# HM Revenue & Customs

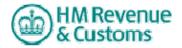

# National Export System

(NES)

# Web Form Facility what it is and how to use it.

# National Export System (NES) The Web Form Facility What it is and how to use it.

# **Contents**

| 1. What is this document for?                        | 3    |
|------------------------------------------------------|------|
| 2. What is the Web Form Facility?                    | 3    |
| 3. What do I need?                                   | 3    |
| 4. How do the CHIEF aspects work?                    | 4    |
| 5. Who is it suitable for?                           | 4    |
| 6. What else do I need?                              | 4    |
| 7. What CHIEF facilities are available to me?        | 5    |
| 8. What should I do first?                           | 6    |
| 9. General information                               | 6    |
| 10. Overview of the TEST and LIVE Service            | 7    |
| 11. Login to the CHIEF Test Service                  | 8    |
| 12. Login to the CHIEF Live Service                  | . 10 |
| 13. CHIEF command screen                             | . 14 |
| 14. Examples of CHIEF transactions                   | . 15 |
| 16. DEVD - Display Entry Version Details             | . 22 |
| 17. RACD – Request Export Accompanying Document) EAD | . 24 |
| 18. Administrative facilities                        | . 29 |
| 19. View reports                                     | . 30 |
| 20. View responses                                   | . 31 |
| 21. LSTR - Putting in and Retrieving declarations    |      |
| ANNEX A - Contact details                            |      |

**Please Note**: This guide/document is to be used for information purposes only, where necessary your own details should be used, for example EORI number, Commodity Code and CPC and the like.

# 1. What is this document for?

To explain how to apply for and use the NES online Web form facility. Throughout the document you will notice words and phrases in blue. These are 'hyperlinks' and if you click on them you will be automatically taken to that point in the document; or if they are website addresses you will be taken to that web page.

# 2. What is the Web Form Facility?

The web form facility has 2 aspects –

- 1. It is an inexpensive and simple way for you, via the HMRC website, to submit Export Declarations (also called entries) and other export information directly to the Customs computer system, CHIEF (Customs Handling of Import and Export Freight).
- 2. Two CHIEF Services are provided a Live Service which is used to submit legal Declarations and documentation, Within the CHIEF LIVE service you also have the ability to make Training entries and a Test Service (HMUT) which allows you to TEST at no cost and contains either the same software as the Live Service or the next version of the Live Service software if that is due soon.

# 3. What do I need?

- a) A computer connected to the Internet using Microsoft's Internet Explorer (version 5 or above) with a printer
- b) an email address
- c) a Customs allocated EORI, (Economic Operator Registration and Identification) number
- d) a Customs allocated CHIEF badge 'role', to allow identified access. Paragraph 8 below gives further details on items c) and d).

There is no need for you to buy any hardware or software to use either the Live or the Test Services.

# 4. How do the CHIEF aspects work?

When you log into the HMRC website, you must identify yourself for security purposes. The system will check your input details and if satisfactory you will be placed in a secure area of our website where you can key in relevant data.

Acceptance or error responses are shown immediately on your screen. Reports are subsequently sent to your email address – from where you can print them.

**Note.** The Subject line of every email you receive from us has a unique Customs 10 digit identity – which you should quote where possible in case of queries.

# 5. Who is it suitable for?

This system is ideal for traders who are prepared to 'manually' key all the data onto every declaration (entry) that is input into CHIEF via NES.

# 6. What else do I need?

- 1. A working knowledge of the Customs Tariff (the manual for submitting Customs declarations and documentation), and
- 2. Practice in using the CHIEF 'online' service.

# 7. What CHIEF facilities are available to me?

Whether you are an exporter, agent, consolidator, freight forwarder, shipping line, port authority or similar, the web form facility allows you to perform all the Customs computer tasks (see the full list below) that are appropriate for your business.

| CHIEF Transaction                    | CHIEF command |
|--------------------------------------|---------------|
| SUBMIT A FULL EXPORT DECLARATION     | IEFD          |
| SUBMIT A LOCAL CLEARANCE PROCEDURE   | IELP          |
| PRE-SHIPMENT ADVICE                  |               |
| SUBMIT A SIMPLIFIED DECLARATION      | IESP          |
| PROCEDURE PRE SHIPMENT ADVICE        |               |
| SUBMIT AN EXPORT CUSTOMS CLEARANCE   | IECR          |
| REQUEST (C21)                        |               |
| SUBMIT AN EXPORT SUPPLEMENTARY       | IESD          |
| DECLARATION                          |               |
| AMEND AN EXPORT ENTRY                | AEXD          |
| REQUEST CANCELATION OF A ENTRY       | XTCE          |
| REPLY TO AN ENTRY QUERY FROM         | AQIE          |
| CUSTOMS                              |               |
| LIST ENTRY VERSIONS                  | LIEV          |
| DISPLAY ENTRY VERSION DETAILS        | DEVD          |
| LIST UNCLEARED ENTRIES               | LTUE          |
| REQUEST A DUPLICATE P2/X2 REPORT     | RDE2          |
| REQUEST A SAD COPY 3                 | RCP3          |
| DISPLAY LICENCE USAGE                | DLLU          |
| MAINTAIN EXPORT CONSOLIDATIONS       | AEAC          |
| CHANGE THE STATUS OF A CONSOLIDATION | ACST          |
| LIST A CONSIGNMENTS MOVEMENTS        | LMOV          |
| DISPLAY CONSIGNMENT DETAILS          | DCON          |
| NOTIFY ARRIVAL OF GOODS AT A CUSTOMS | AEAL          |
| APPROVED LOCATION                    |               |
| NOTIFY DEPARTURE OF GOODS FROM A     | AEDL          |
| CUSTOMS APPROVED LOCATION            |               |

Further information on these transactions can be found in document <u>USM 305</u> Export Entry trade user guide.

# 8. What should I do first?

- 1. Obtain an EORI (Economic Operators Reference and Identification) number. If you do not already have an EORI number please request one from the EORI team (see Annex A for contact details).
- 2. Obtain a CHIEF 'role'. If you have applied to use NES simplified procedures (SDP or LCP) a role will be advised to you via your HMRC authorising officer. In all other circumstances you can obtain a 'role' direct from the HMRC CHIEF Operations team (see Annex A for contact details).

You will need separate 'roles' for the Test and Live services. For access to CHIEF LIVE for NES the application form can be obtained by clicking on the below link PA7 LIVE

For access to HMUT via the WEB channel you will need to contact CHIEF OPERATIONS CHIEF.Operation@hmrc.gsi.gov.uk

Traders must also register for the Government Gateway to obtain a password and ID. The following link <a href="http://www.gateway.gov.uk/">http://www.gateway.gov.uk/</a> will take you to the web page which explains how to register for the government gateway.

Enrolling for NES requires you to quote your PIN, CHIEF role and an EORI number on the Government Gateway website. Having gone through the above process you can now use the Web form facility. Please see examples 2 and 3 for login into CHIEF TEST and example 4 to log into CHIEF LIVE.

Administrative facilities are provided for traders submitting details via the web form. These administrative facilities allow you, via our website to change details such as email addresses, View reports and view responses.

# 9. General information

The Web facility (see the example screen below) is CHIEF working inside a Web browser. A series of buttons have been provided in the Footer area of the browser. It is recommended that you always use these buttons, although it is possible to navigate through CHIEF screens using CHIEF commands in the Action Box (for further information on this latter aspect see document 'DES 214' at CHIEF User Guide.

In some circumstances you will have to use the CHIEF commands as there will not be any 'buttons' to click on.

**Note.** You may need several 'roles' depending on what export activities you perform and which CHIEF Services you wish to use.

**Return Key-** (also called the 'Enter' key) will carry out a CHIEF command if the bottom right hand box is completed, if no command is entered pressing Return will scroll through to the next page. **Tab Key -** Moves the cursor to the next field.

**Scroll Bars -** Because of the way the Web Browser interacts with CHIEF you need to use the scroll bar to see all of the CHIEF fields.

# Example 1

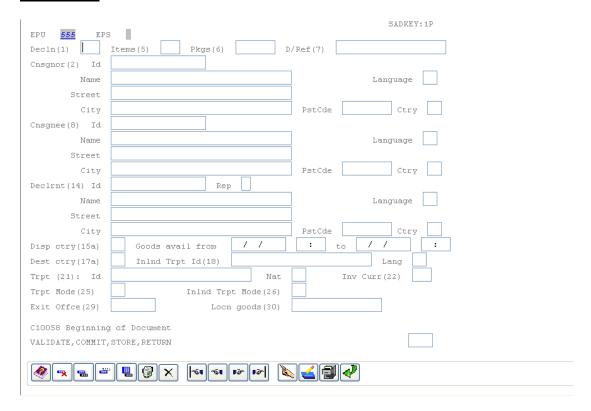

# 10. Overview of the TEST and LIVE Service Test Service

As explained at paragraph 2 the Test service has two purposes –

- a) to allow potential new traders to try out the Web facility, and
- b) to try out and test new software which is being loaded onto the Live Service in the near future.

CHIEF is updated several times each year to make changes to the system. About two months before the new software is put onto the Live Service we make it available to all traders on the Test Service. If you want to try out any impending new software select the Test Service.

Declarations created in the Test Service are not legally binding and are eventually wiped from the system.

**Note.** The standing data (commodity codes, CPCs and the like) on the Test Service is a snapshot of the Live Service at a specific point in time and is not

regularly updated. Over time it will therefore become inconsistent with the Live Service.

# **Live Service**

If you select the Live Operational Service you will be submitting legally binding Declarations and documents to Customs.

If you wish to familiarise yourself with the current live NES data or use it for training purposes select the Live Training Service. Declarations and documents created in the Live Training Service are not legally binding and are eventually wiped from the system.

# 11. Login to the CHIEF Test Service

First, connect to the HMRC Welcome screen by going to <a href="https://secure.hmce.gov.uk/ecom/nes-web/test.asp">https://secure.hmce.gov.uk/ecom/nes-web/test.asp</a> You should see the following screen.

# Example 2

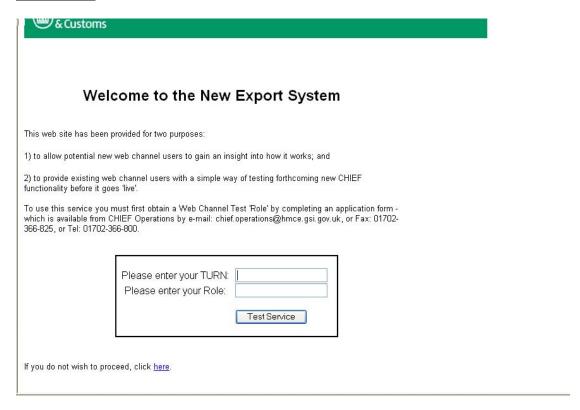

Enter your 'EORI' and 'Role' and click on the 'Test Service' button. You should then see the following screen.

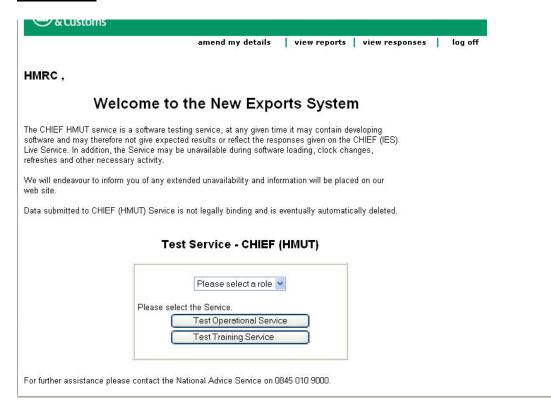

This example Test Service screenshot closely mirrors the layout of the Live Service screen and so shows two buttons – one for the 'Test Operational Service' and one for the 'Test Training Service'. If you mistakenly click on this button, you will receive the following error E10051 – Access refused.

**Note.** The Test Training service is now a redundant facility therefore you are advised **ONLY** to use the TEST operational service when logging into the HMUT TEST service.

# 12. Login to the CHIEF Live Service

First, connect to the Welcome screen by going to <a href="https://secure.hmce.gov.uk/ecom/login/index.html">https://secure.hmce.gov.uk/ecom/login/index.html</a>

You should see the following.

# **Example 4**

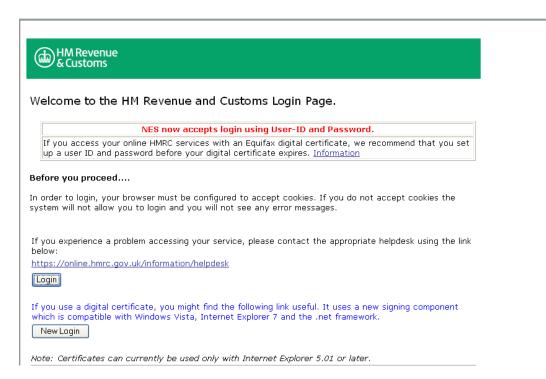

By clicking on Login you will be presented with the following screen.

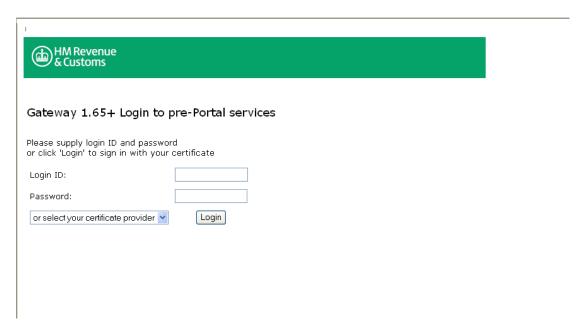

Click Login, you will now be presented with the Government gateway Login details, input the Login ID and Password before clicking on Login.

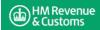

# HMR&C Service Selection

New Export System (NES) Service

Logou

#### Logging out of HMRC services

If you access more than one service, please remember to log out of each service when you have finished your session. When finally leaving the HMRC site, it is good practice to close your browser. If using a Windows operating system, click the X at the top right of the window or press ALT-F4. If using a Mac, click the red button at the top left of the window or press Command-Q.

#### Other HMR&C Services

Electronic Binding Tariff Information (eBTI) for Companies
Duty Deferment Electronic Statement (DDES) Service
Tied Oils (TO) Service

If you now click on 'New (National) Exports system (NES) service you will be presented with the National Export System Welcome screen - showing your company's name.

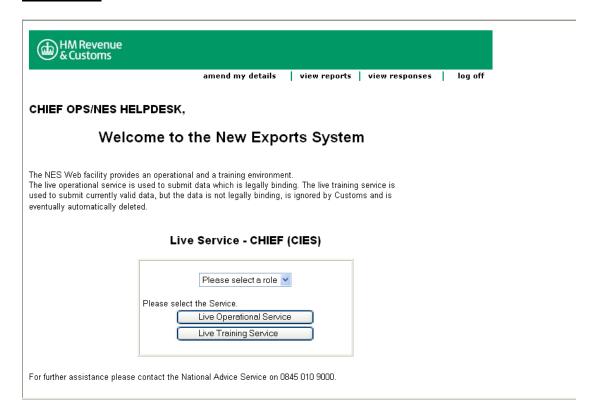

The Welcome screen will also occasionally show in red a 'Message of the day' – giving updates on the Web facility, advising of any problems or announcing forthcoming improvements.

From the pull down menu select the role you wish to use, then click on either Live Operational Service to submit legally binding Declarations to Customs or Live Training Service to submit training data which is automatically deleted in due course.

# 13. CHIEF command screen

Having selected your chosen Service you will be presented with the CHIEF command screen

# IEFD – 1st INPUT SCREEN (Insert Export declaration)

# **Example 8**

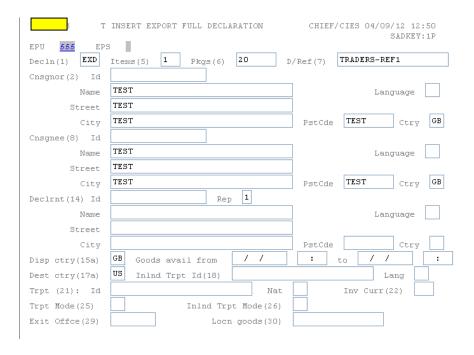

You are now 'inside' CHIEF.

Enter the appropriate 4-character command code in the command line (see Section 7) and the CHIEF User Guide USM 305, and press Return to call up the relevant CHIEF screen.

You will now see the initial parameter screen for the transaction you have selected. If you've selected a CHIEF 'insert' transaction (for example IEFD) the screen fields will be empty – waiting for you to key in your own data.

# 14. Examples of CHIEF transactions

Examples of two common CHIEF transactions (IEFD and DEVD) have been provided below to help users familiarise themselves with CHIEF NES screens. Always refer to the Customs Tariff for the latest completion rules for NES Declarations.

A command code on the Command line tells you whether you are in the Live or Test Service

HMUT = Test Service.

CIES = Live Service.

It also tells you whether you are in the **O**perational or **T**raining Service and the Role that you are using.

# IEFD - 2nd INPUT SCREEN

|                   | NSERT EXPORT FULL DECLARATION CHIEF/CIES 04/09/12 12:54 SADHDR1:1P |
|-------------------|--------------------------------------------------------------------|
|                   |                                                                    |
| ADDITIONAL INFORM | ATION(44) Declaration Currency -DCURR                              |
| Regd Consignor    | -RCONR                                                             |
| Premise Name      | -PREMS                                                             |
| Street            |                                                                    |
| City              | PstCde Ctry                                                        |
| Sup Off Name      | -SPOFF                                                             |
| Street            | <u> </u>                                                           |
| City              | PstCde Ctry                                                        |
| AI Statement      | Code                                                               |
|                   | _                                                                  |
|                   | Language                                                           |
| Decin UCR 9DCR-   | Part                                                               |
| Mastr UCR 9MCR-   |                                                                    |
| Code St Docu      | ment Reference Part Quantity Lang                                  |
| _                 |                                                                    |
| Reason            |                                                                    |
| DAN (48)          | Premise Id(49)                                                     |
|                   |                                                                    |
|                   |                                                                    |

# IEFD - 3rd INPUT SCREEN

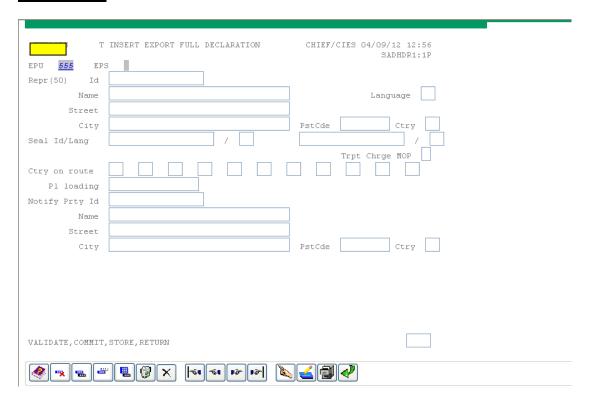

# IEFD - 4th INPUT SCREEN

| TIMETOR THE STATE OF THE STATE OF THE STATE | SADITKEY: 1P     |
|----------------------------------------------------------------------------------------------------|------------------|
| EPU <u>555</u> EPS                                                                                                    |                  |
| ITEM No (32) 1                                                                                                    |                  |
| Cnsgnor(2) Id                                                                                                    |                  |
| Name                                                                                                    | Language         |
| Street                                                                                                    |                  |
| City                                                                                                    | PstCde Ctry      |
| Cnsgnee(8) Id                                                                                                    |                  |
| Name                                                                                                    | Language         |
| Street                                                                                                    |                  |
| City                                                                                                    | PstCde Ctry      |
| Disp ctry(15a) Dest ctry(17a)                                                                                                    |                  |
| Goods Description(31)                                                                                                    | Language         |
| TEST                                                                                                    |                  |
| Package (31) Marks                                                                                                    | Number Kind Lang |
| TEST                                                                                                    | 1 AE             |
| Contnr Id(31)                                                                                                    |                  |
| Comm code (33) 64031200                                                                                                    |                  |
| Orig Ctry(34a) GB Gross Mass(35)                                                                                                    | UNDG code        |
| CPC(37) 1000001 Net mass(38) 10.000                                                                                                    |                  |
| Summary Decln/Prev doc (40) Z _ 380 _ 1234                                                                                                    | Lang             |
| VALIDATE, COMMIT, STORE, ABORT                                                                                                    |                  |
|                                                                                                    |                  |

# IEFD - 5<sup>TH</sup> INPUT SCREEN

# Example 12

| T INSERT EXPORT FULL DECLARATION CHIEF/CIES 04/09/12 13:32       |
|------------------------------------------------------------------|
| EPU 566 EPS                                                      |
| ITEM No (32)                                                     |
| Supp units(41) 1.000                                             |
|                                                                  |
| ADDITIONAL INFORMATION (44) Third Quantity                       |
| AI Statement Code                                                |
| _ Lices                                                          |
| Language                                                         |
| Sup Off Name -SPOFF                                              |
| Street                                                           |
|                                                                  |
| City PstCde Ctry  Code St Document Reference Part Quantity Lang  |
| Code St Document Reference Part Quantity Lang                    |
|                                                                  |
| Reason                                                           |
| Stat value (46) 10.00 Trpt Chge MOP                              |
| CALCULATION OF TAXES(47)                                         |
| Type(a) Base Amount(b) Base Quantity Rate(c)Ovr Amount(d) MOP(e) |
|                                                                  |
|                                                                  |
|                                                                  |
|                                                                  |
| C10059 End of Document                                           |
|                                                                  |
| VALIDATE, COMMIT, STORE, RETURN                                  |
|                                                                  |
|                                                                  |
|                                                                  |

Validate the entry by clicking into the right hand corner box enter V and hit RETURN.

You will need to correct highlighted errors. See CHIEF Helptext.

Once validated you can move onto the next example.

# Inserting more than one item

IEFD – 2nd ITEM, page on 3 pages by placing the cursor in the right hand box and press RETURN until you reach the Comm Code field To create more items place cursor in Box 33 (in front of the Comm Code, but within the box) and click on Insert Segment After icon (third Icon along on the bootom).

As shown in the example below once you click on the Insert segment After icon you will be presented with a second item screen, the screen will go blank. Here is where you input your second Commodity Code. Following the example as below, input your own details if required.

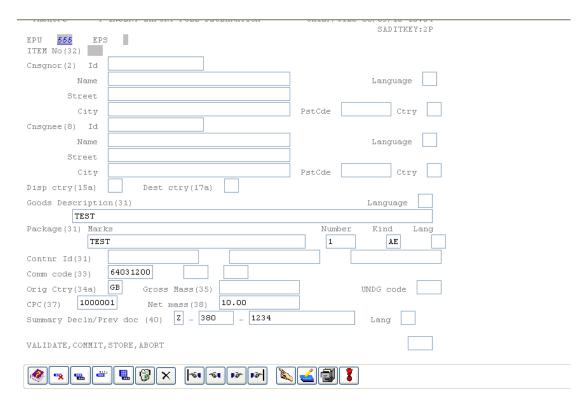

Having completed all the relevant boxes enter V in the bottom right hand box to VALIDATE the entry. You will notice that an error appears on the screen.

E453 – Number of Items declared & Number of Items present incompatible.

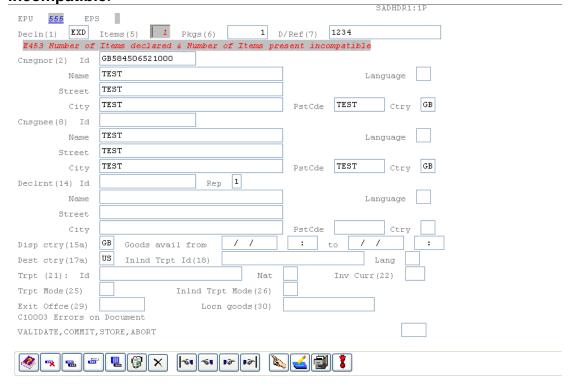

To rectify this particular error you need to amend the number of items in box 5, to 2 if you are declaring 2 items.

Once corrected – VALIDATE declaration and then COMMIT You may notice that one or more errors appear, to rectify these errors you need to follow the examples below and/or refer to the CHIEF Helptext.

# IEFD – Entry acceptance screen

# Example 14

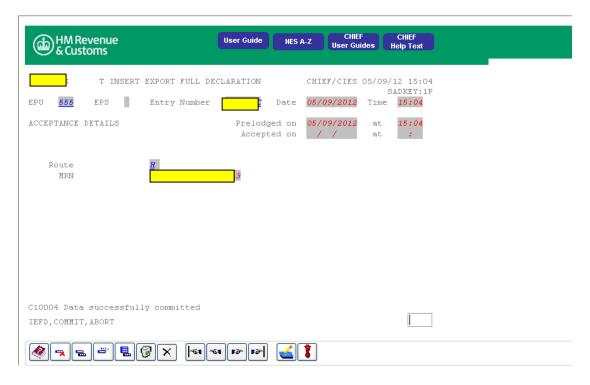

The above print shows that the entry has been pre-lodged on CHIEF. An email displayed in the following way will arrive in your specific email address as per NES WEB application [0037909647-20019901] HMCE NES Report Message.

To open the attachment you need to do the following:

Open

Open with

Select the program from a list – Microsoft Office Word, this will then produce an Export Pre-lodgement Advice (P2).

Following the commands on the bottom left you get the option to either create another entry (IEFD), COMMIT or ABORT. We recommend that you ABORT from the screen, this will then take you back to the main transaction screen, and here is where you input DEVD to view your entry. Before you do this we encourage you to make a note of the Entry Number and Entry date.

# 16. DEVD - Display Entry Version Details

Insert the following transaction – DEVD and hit RETURN.

This CHIEF transaction gets special mention because it requires the use of the Action Key field to obtain different views (Displays) of the entry. For example if you wish to view Display 2 - Generated Data, then enter 2 in the Action Key field and click on the 'Action' button.

You will be required to input the following information before completing the above action.

# EPU ENTRY NUMBER ENTRY DATE or DUCR

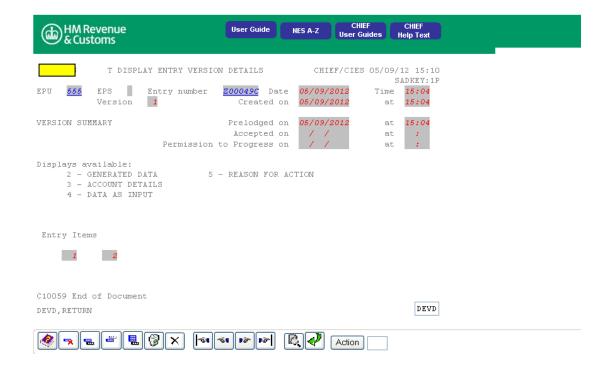

If you follow the example as above you will see the screen below.

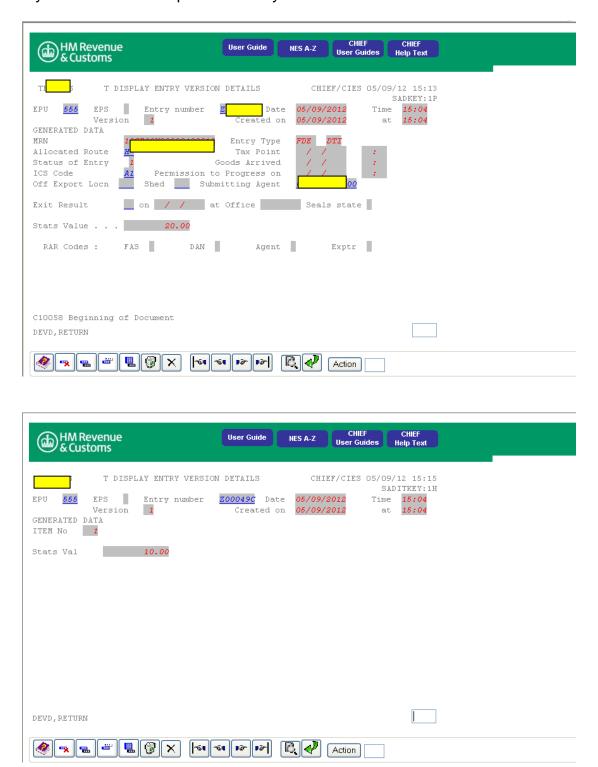

To get back to the CHIEF command screen you should key 'Return' as suggested on the left hand side of the screen and enter.

# 17. RACD – Request Export Accompanying Document) EAD

This transaction 'RACD' is used to request the data needed to produce an Export Accompanying Document (EAD) for an Indirect Export entry. You will be presented with a parameter screen from where you will be able to request the output of a pre-formatted EAD with all the necessary details already completed, meaning, you do not have to rekey anything.

On the parameter screen, key in either the entry reference (EPU number, Entry Number and Date) or the DUCR (and any Part) for the relevant Declaration. CHIEF will confirm receipt of the request on a confirmation screen by showing C2249 Requested report queued successfully in the CHIEF Reply Line. This means the EAD is being prepared and will shortly be emailed to you.

Upon receipt of the confirmation screen you can immediately move on to do other transactions by pressing the Return key on your keyboard. On receipt of the email you will find the EAD attached.

| HM Revenue<br>& Customs                                 | User Guide NES A-Z | CHIEF User Guides Help Text         |   |
|---------------------------------------------------------|--------------------|-------------------------------------|---|
| T RACD                                                  | CHIE               | F/CIES 05/09/12 15:1<br>SESSDTLS:1P | 3 |
| Session Details :-<br>Session Reference <u>39285997</u> |                    |                                     |   |
| Domain                                                  |                    |                                     |   |
| Role                                                    | _                  |                                     |   |
| Organisation                                            |                    |                                     |   |
| Job JBNESWEB                                            |                    |                                     |   |
| Individual Identity                                     |                    |                                     |   |
|                                                         |                    |                                     |   |
| C10059 End of Document                                  |                    |                                     |   |
| SIGNOFF                                                 |                    |                                     |   |
|                                                         | Bir Bir            |                                     |   |

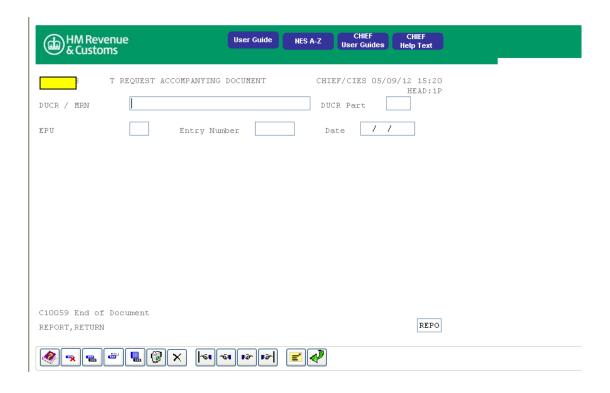

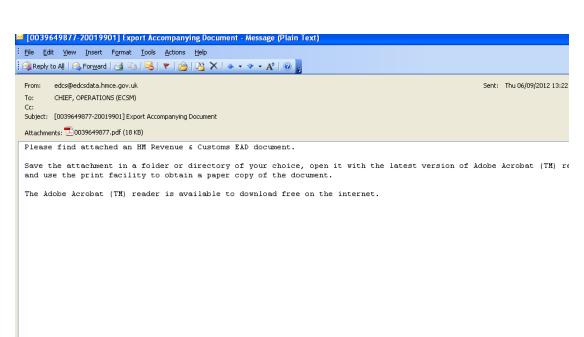

| EUROPEAN COMMUNITY                                                                                                    | DECLARATION TYPE (1) MRN: 12GB09X99039131010                                                                   |
|----------------------------------------------------------------------------------------------------|----------------------------------------------------------------------------------------------------|
| Consignor/Exporter(2) No                                                                                                    | EX                                                                                                    |
| Consignee(8) No   No   GBTEST   TEST   TEST   GB   TEST                                                                                                    | Transport changes meason or payment code(323)  C. disp./exp. Code(15)  Country destin. Code(1  a   GB   a   US |
| DECIRION DECIRION NO DECIRION NO DECIRION | Representative of person lodging sum.decl.(14b) No.                                                            |
| Identity of means of transport at departure(18)  Mode of transport Location of goods(30)  at the border(25)  Office of exit(29)  PT000305                                                                                                    | Gross mass(kg)(35) Seal number(S28)                                                                            |
| Marks and numbers - Container No(s) - Number and kind  1 AE TEST  3.524 cm                                                                                                    |                                                                                                    |

# RCP3 - Request SAD COPY 3

This transaction RCP3 allows the user to request a SAD copy 3 for an export entry.

On the parameter screen, key in either the entry reference (EPU number, Entry Number and Date) or the DUCR (and any Part) for the relevant Declaration. CHIEF will confirm receipt of the request on a confirmation screen by showing C2249 Requested report queued successfully in the CHIEF Reply Line. This means the SAD COPY 3 is being prepared and will shortly be emailed to you.

Upon receipt of the confirmation screen you can immediately move on to do other transactions by pressing the Return key on your keyboard. On receipt of the email you will find the SAD COPY 3 attached – you need to open this in the correct program ie open in Word.

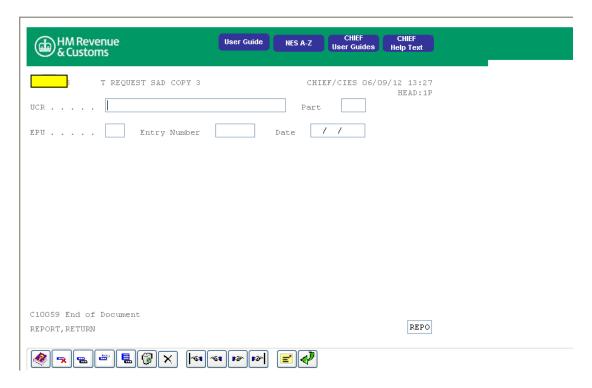

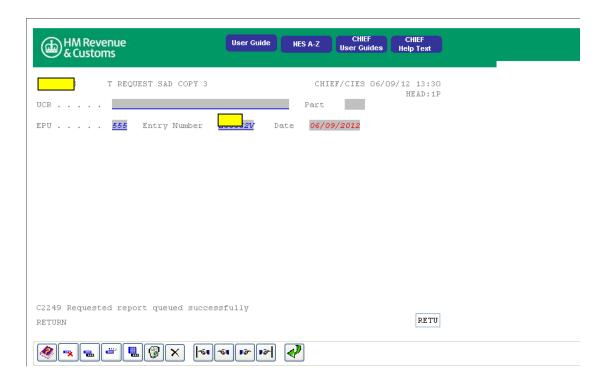

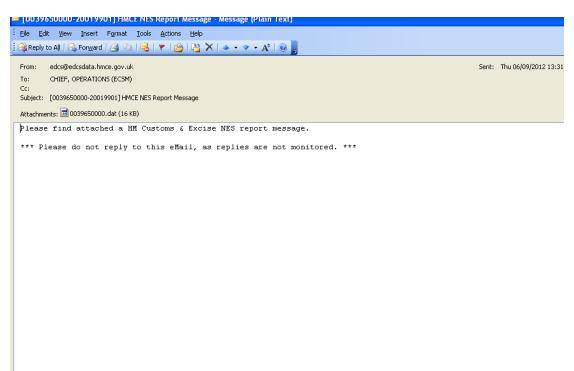

| Screen 1 of 7                                                                                                    | Screen 2 of 7                                     |
|----------------------------------------------------------------------------------------------------|---------------------------------------------------|
| EXPORT AUSFUHRANMELDUNG DECLARATION                                                                                                    | 5. Items 02                                       |
| DECLARATION UITVOERAANGIFTE<br>D'EXPORTATION                                                                                                    | UNIT 657 RIVER GARDENS 7. Ref. 1234               |
| DICHIAZIONE PER L'ESPORTAZIONE                                                                                                    | MIDDLESEX                                         |
| THIS DOCUMENT IS A SINGLE ADMINISTRATION DOCUMENT (SAD)                                                                                                    | 17a. Country of destination US                    |
| AND ACCEPTED BY UNITED KINGDOM CUSTOMS PROCESSING                                                                                                    | TW14 ORB                                          |
| SYSTEM KNOWN AS CHIEF ON THE DATE SHOWN IN BOX A. THE REFERENCE NUMBER IN BOX A IS A CUSTOMS ALLOCATED UNIQUE                                                    | 21. Id and Nat of transport crossing border       |
| NUMBER FOR THE DECLARATION. THE FORMAT OF THIS                                                                                                    | 14.Declarant/Rep.                                 |
| DOCUMENT HAS BEEN AGREED WITH ALL THE CUSTOMS<br>AUTHORITIES OF THE EUROPEAN COMMUNITY IN ACCORDANCE<br>WITH COMMISSION REGULATION 2454/93 ARTICLE 205.3 AND 288 | Consignor - 00300<br>25. Mode transport at border |
| A.Office of dispatch/export: LOCAL EPU                                                                                                    | 26. Inland mode of transport                      |
| Number 555 Z00062V 20120906                                                                                                    |                                                   |
|                                                                                                    | 30. Location of goods                             |
| 1. DECLARATION EXD                                                                                                    |                                                   |
|                                                                                                    | 49. Warehouse                                     |

# 18. Administrative facilities

# Amending your details

When you apply to use the web form facility you have to advise Customs of certain details such as your email addresses. If these Live and/or Test Service details need to be changed in some circumstances, you will need to contact the CHIEF Operations team (for contact details see Annex A) advising the revised details. However, in other circumstances (see the screens below) you can update the details yourself.

- 1) Login as normal and proceed to the NES Welcome Screen, or input ABORT and Sign off if you are already logged in. This will re-direct you to the Welcome screen.
- 2) On the Welcome screen near the top right hand corner click on 'amend my details'. You will then be presented with the following screen.

Your Trading Name, EORI/TURN and Broadcast E-mail address (to which we send emails about the Web/E-mail/XML channels) will be shown here.

Neither your name nor your EORI/TURN can be amended online, and your 'Broadcast' email address can only be amended if it is an internet (SMTP).

Changes to details which cannot be amended online are to be notified to the CHIEF Operations team (for contact details see Annex A). To amend an internet email address click on the "Edit General Details" button. You will then be presented with the following screen.

Key in the amended details and click on the 'Save Changes' button. In addition to your general details a list will be shown of your Roles, these will be hyperlinked and you can select one to expand it and look at the detail.

When you select the channel (WEB) the detail will be shown:

To amend any of these details click on the "Edit Role Details" button. You will then be presented with the following screen.

You can amend your:

Unsolicited Reports email address (which is where we send CHIEF reports)

Report Type (which defines the type of data we send you in reports); and

where you have requested that reports be sent as EDIFACT, the EDIFACT Type.

Your name or your EORI cannot be amended online and your 'Unsolicited' email address can only be amended if it is an internet (SMTP) email address for example, it cannot be amended if it is an X400 email address.

Changes to details which cannot be amended online are to be notified to the CHIEF Operations team (for contact details see Annex A).

After keying in the amended details click on the "Save Changes" button

# 19. View reports

This facility allows you to see a summary of all the reports we have sent you. If you have not received one or more expected reports you can list and search for them, select the ones that are missing and with one 'click' we will automatically re-send the selected report(s) to you. The procedure is as follows:

You will then be presented with the following screen.

Select the Role under which the declaration was submitted, and the date/time range between which it is thought the original email was sent.

The default dates will be today's date. To change these dates click on the Calendar buttons and will select a "From" date that is before the current date and before the "To" date; and a "To" date that is after the "From" date and before the current date.

# Hrs

The hours will be simply a drop down list of the 24 hours. The "From" hours will be default to 00 and the "To" hours will default to "23".

#### Mins

The minutes will be simply a drop down list of 60 minutes. The "From" minutes will be default to 01 and the "To" minutes will default to "59".

#### View

Once you have selected a date/time range (or accepted the defaults) then click on the View button to obtain the list of reports.

If you select a date range that is too great and too many results are generated (greater than 50) the following message will be displayed "Too many results have been generated, please refine your search."

If the search generates no results the following message will be displayed "No results have been generated by your query."

If the search finds any reports you will be presented with the following screen. The list will be limited to a maximum of 50 records.

You will be able to perform standard browser functionality such as scroll down this list or print the list to a local printer.

Click on the relevant check boxes in the right hand column to select the specific reports you wish to have re-sent and click on the 'Request Resend' button.

You will then be presented with a new screen which will display the text "The selected reports will be sent to you as soon as possible." A single button will be displayed with text "Return". Click on this to get back to the "NES Welcome" screen. If you click on the Cancel button the previous screen will be displayed.

# 20. View responses

This service is only applicable if you have sent your declarations via the NES E-Mail Channel. It works in the same way as **VIEW REPORTS**, the only difference being is that you have to provide an ICR (Interchange Control Reference) as part of the search criteria.

# LSTR - Putting in and retrieving declarations.

This transaction allows you to store a non validated entry to allow you to retrieve it later.

Where an entry has not validated and you wish to put in store type "STOR" in the action box and commit.

An "IE key ref" will be generated by CHIEF which is specific to this stored entry.

To retrieve a stored entry use transaction code LSTR.

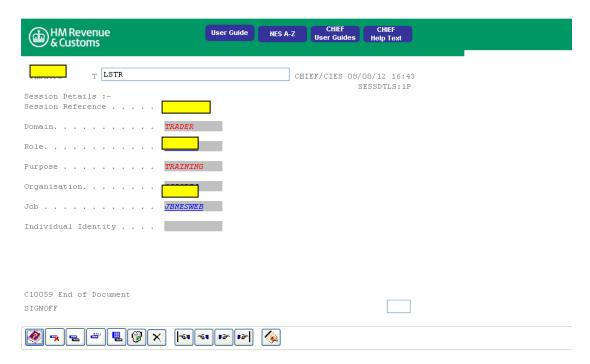

Type "STORE" in the generic queue name and press return.

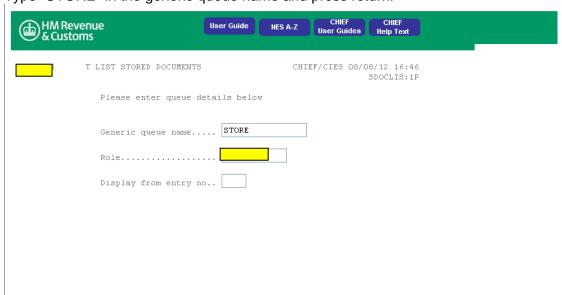

This will show the entries that you have in store.

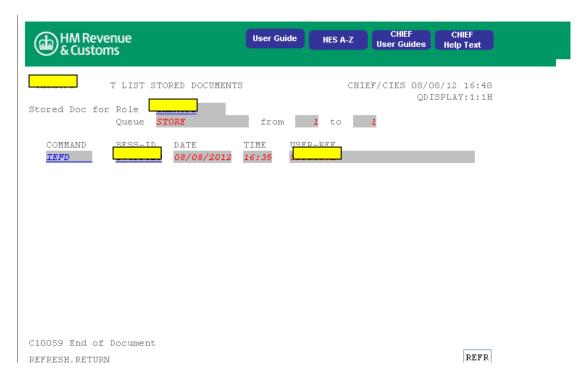

Under command click on the entry you wish to retrieve and this will bring back the entry allowing you to continue to complete the entry.

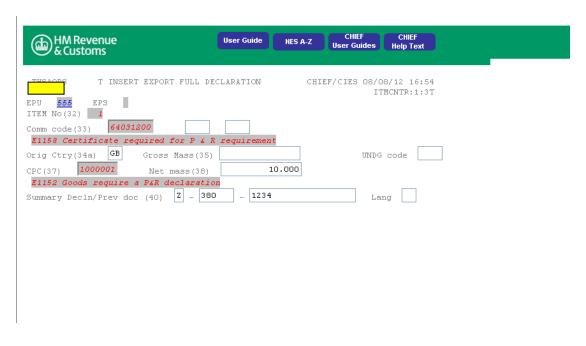

# **ANNEX A - Contact details**

# **General Customs enquiries (including NES enquiries)**

VAT, Excise & Customs Helpline

phone: 0845 010 9000

website: http://www.hmrc.gov.uk

# Detailed NES information Unit of Expertise

phone: 029 203 26371

email: <a href="mailto:Export.enquiries@hmrc.gsi.gov.uk">Export.enquiries@hmrc.gsi.gov.uk</a>

# **CHIEF Operations**

phone: 01702 366800 (answerphone service only)

email: chief.operations@hmrc.gsi.gov.uk

website: for PA7 application form

## **HM Revenue and Customs**

EORI Team
13<sup>th</sup> Floor South
Government Buildings
Ty Glas
Llanishen
Cardiff
CF14 5FP

email: eori@hmrc.gsi.gov.uk

Link to Economic Operations Registration and Identification (EORI Scheme) <a href="http://ircc.inrev.gov.uk/lob/excise/eori.htm">http://ircc.inrev.gov.uk/lob/excise/eori.htm</a>

# ANNEX B - Functions of the WEB form

Listed below are some of the most common buttons that you will see on your Web browser when using the Web facility – under three headings:

Function buttons
Page sensitive buttons
Navigation buttons

# **Function Buttons**

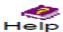

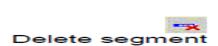

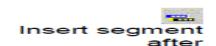

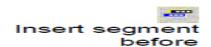

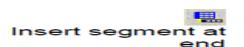

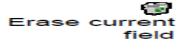

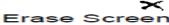

Displays a list of CHIEF help text definitions for CHIEF error responses, which normally appear in the Detail Area when validating or committing an entry.

Where the segment type is recurring, will delete one segment (or 'box'). Can be used during the CHIEF 'insert' or 'amend' transactions.

Where the segment type is recurring, adds one or more segments (boxes) **after** the current position. Can be used during the CHIEF 'insert' or 'amend' transactions.

Where the segment type is recurring, adds one or more segments (boxes) **before** the current position. Can be used during the CHIEF 'insert' or 'amend' transactions.

Where the segment type is recurring, adds one or more segments (boxes) at the **end** of the list of segments. Can be used during the CHIEF 'insert' or 'amend' transactions.

Select a field and click to erase contents of that field (box) only

Click to delete contents of every field (box) on the screen.

# **Page Sensitive Buttons**

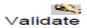

Checks the primary validity of data, and responds with messages in the reply line and sometimes also in the document display area. A useful way to check whether CHIEF will error or accept your declaration before committing.

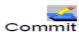

Performs a validation check and after any errors are corrected, will save the data object as a committed generation overwriting any earlier stored generation. Also used to confirm a deletion.

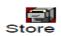

Stores a generation of a data object that you cannot commit, for example because it contains errors or is incomplete.

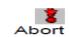

Takes the user back to the point at which they started the transaction. The system makes no updates to the database.

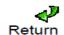

Click to return when finished with a display transaction.

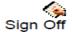

Terminates CHIEF session and return the NES Web Login page (not the CHIEF user login).

# **Navigation Buttons**

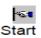

Displays the first screen in the CHIEF document.

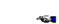

Displays the previous screen in the CHIEF document.

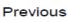

Displays the next screen in the CHIEF document.

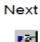

End

Displays the final screen in the CHIEF document.

**END OF DOCUMENT**